## **Using USB Flash Disk**

You need another PC and a USB flash disk (larger than 1GB) for Eee PC system recovery.

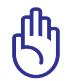

You will lose all your data on the USB flash disk. Back up important data before using the USB disk as a recovery disk.

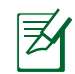

Your Eee PC might not be able to detect all the USB flash disks. We recommend you use a USB flash disk smaller than 2 G.

To use your USB flash disk to perform system recovery:

- 1. Connect your USB flash disk (size larger than 1GB) to another PC/NB (bundled with Windows XP or later version) and insert the Support CD to that PC/NB at the same time.
- 2. Click **Utilities** on the left and select **ASUS Linux USB Flash Utility**.

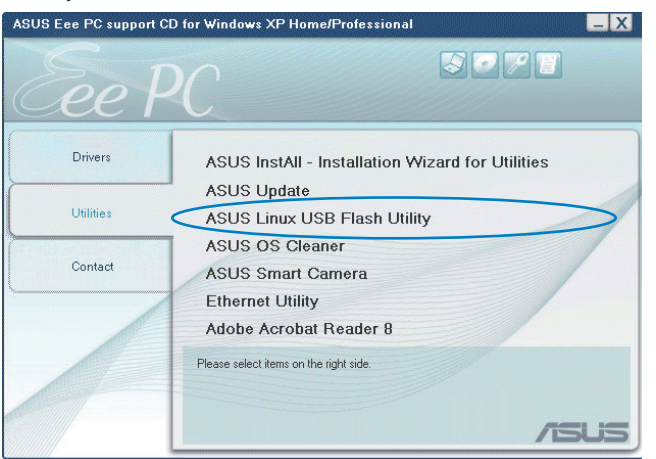

3. Select **Copy Eee PC image files to USB flash and make it bootable**.

the PC.

Note that the disk for Eee PC recovery is correct if you have several USB flash disks connected to

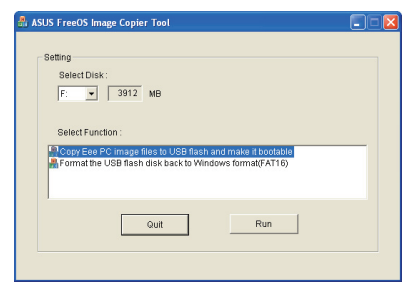

- 4. Eject the Support CD, insert the Recovery DVD, and click **Run**.
- 5. Click **Yes** to continue. The system starts formatting your USB flash disk.

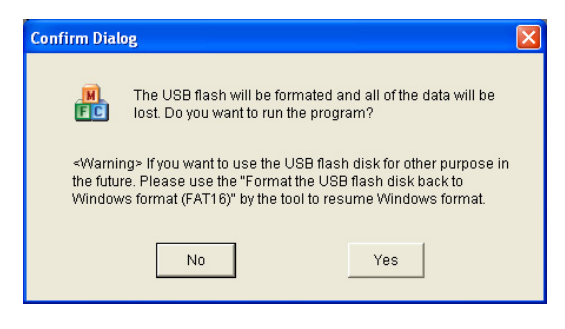

6. A dialog box appears. Follow the instructions to eject the USB disk and replug it to your PC/NB. Click **Retry** to continue.

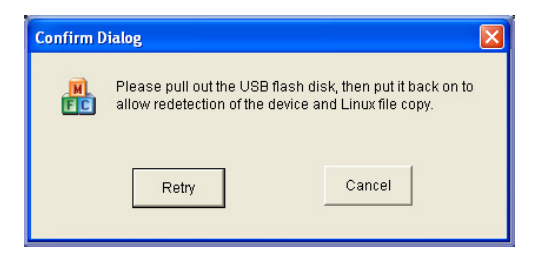

7. Click **OK** to complete the process.

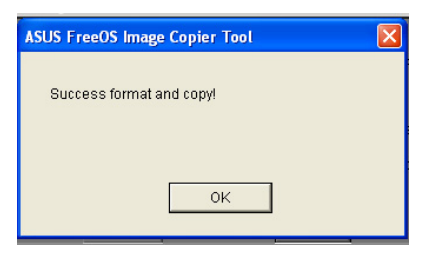

- 7. Connect the USB flash disk to your Eee PC.
- 8. Restart the system and press **<ESC>** on bootup and the **Please select boot device** screen appears. Select USB:XXXXXX (may be labled as the USB flash brand name) to boot from the USB flash disk drive.

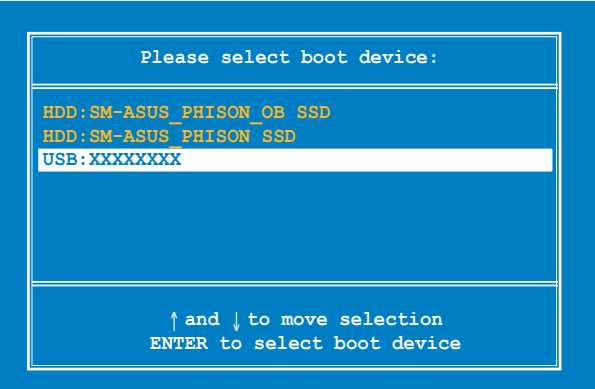

9. Key in **yes** and press **<Enter>** to continue the system recovery.

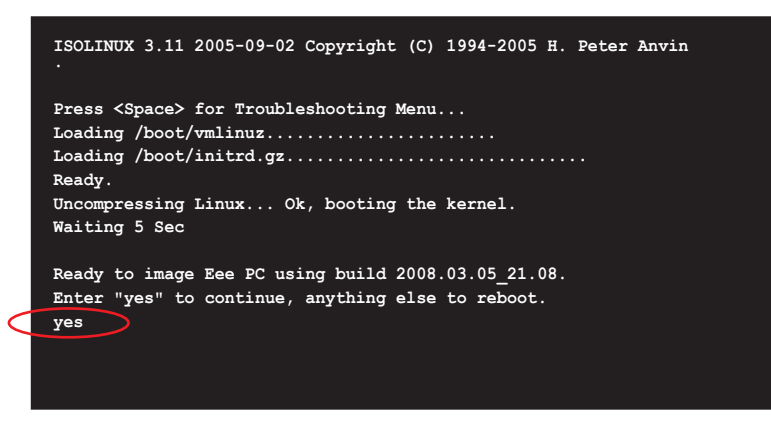

10 When the recovery is completed, remove the USB flash disk and press <Enter> to reboot the system.

#### **Reformatting the USB flash disk**

To use the USB disk on your Windows operating system normally, follow the instructions below to reformat your USB disk.

- 1. Connect your USB flash disk to another PC/NB and insert the Support CD to that PC/NB at the same time.
- 2. Click **Utilities** on the left and select **ASUS Linux USB Flash Utility**.
- 3. Select **Format the USB flash disk back to Windows format (FAT16)** and click **Run**.

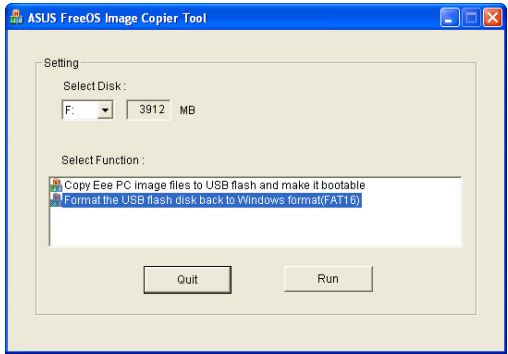

4. Click **OK** to complete the disk formatting.

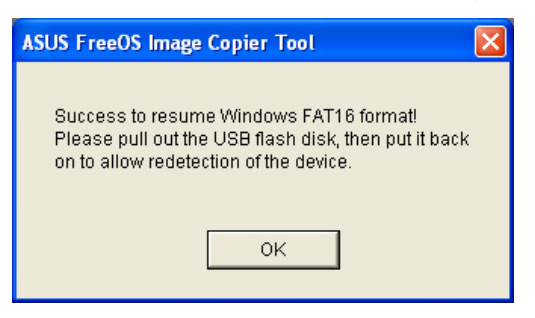

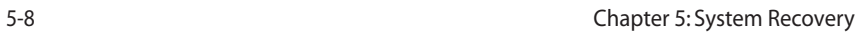

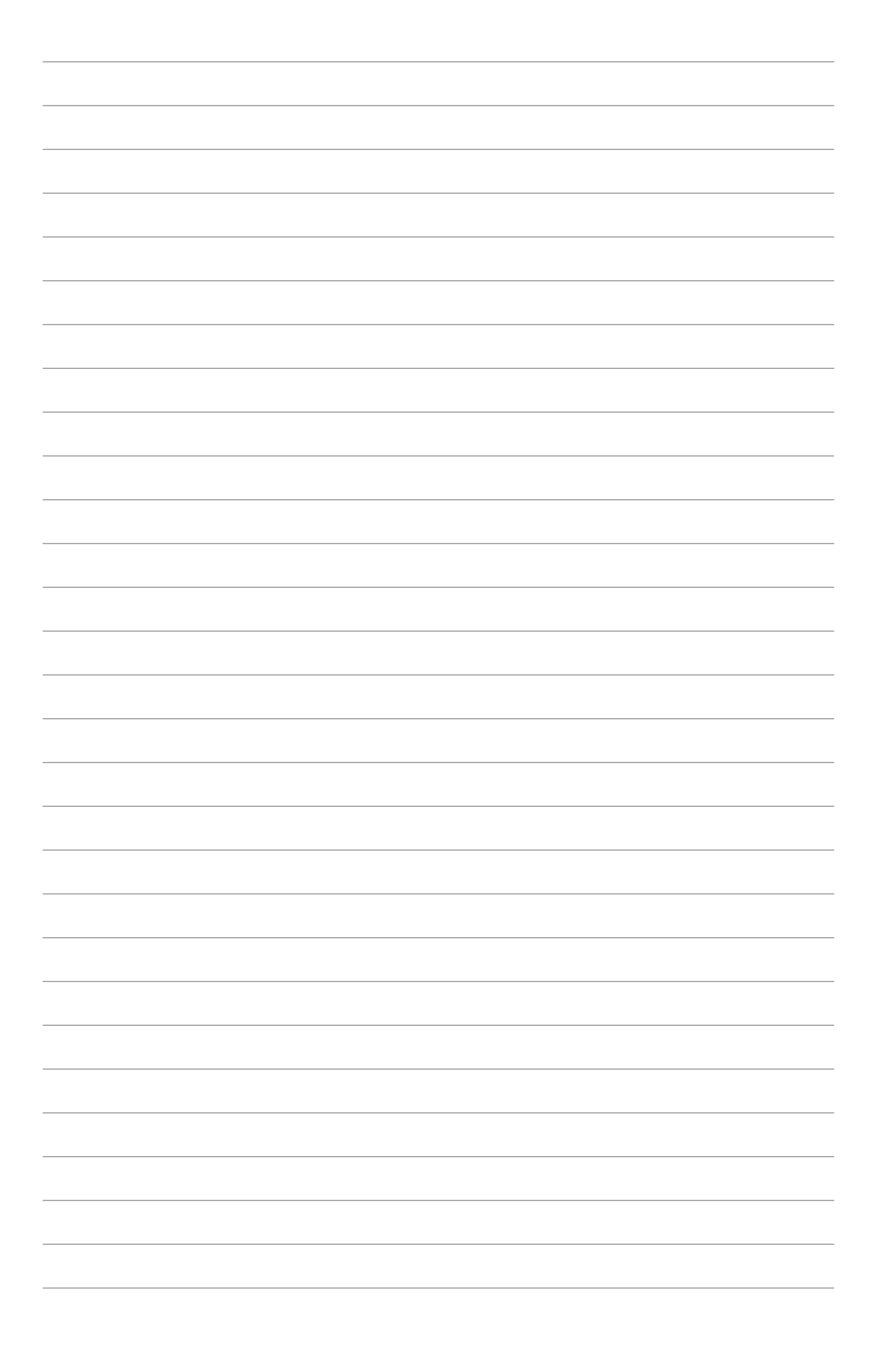

**Preparing to Install Windows® XP Installing Windows® XP Support CD Information**

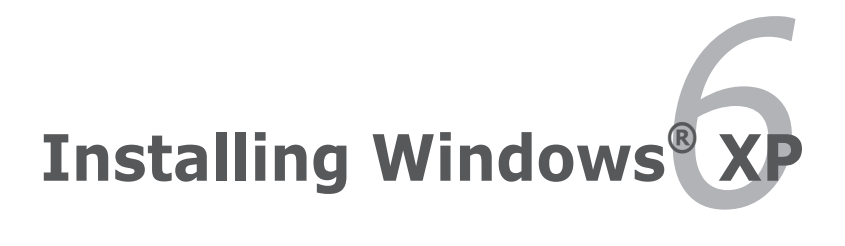

# **Preparing to install Windows® XP**

Before installing Windows® XP operating system to your Eee PC, you need the following items.

- A USB 2.0 DVD-ROM
- The official Windows® XP Service Pack 2 disc from Microsoft®
- A USB flash disk (size larger than 1GB) or external hard disk drive
- ASUS Eee PC support CD

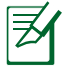

- The older version of Windows® OS does not support USB DVD-ROM. Ensure the disc you have is Windows® XP Service Pack 2.
- Your Eee PC might not be able to detect all the USB flash disks. We recommend you use a USB flash disk smaller than 2 G.

# **Installing Windows® XP**

Follow the instructions below to install Windows® XP service pack 2:

- 1. Connect the power cord to your Eee PC.
- 2. Insert the Windows XP Service Pack 2 disc to the USB DVD-ROM and connect the USB optical drive to your Eee PC.
- 3. Start the system and press **<F2>** on bootup to enter the BIOS setup. Go to **Advanced** > **Onboard Devices Configuration** and enable all the items.
- 4. Press **<F10>** to save the configuration and reboot the system.

5. Press **<ESC>** on bootup and the **Please select boot device**  screen appears. Select USB:XXXXXX (may be labled as the ODD brand name) to boot from the optical drive.

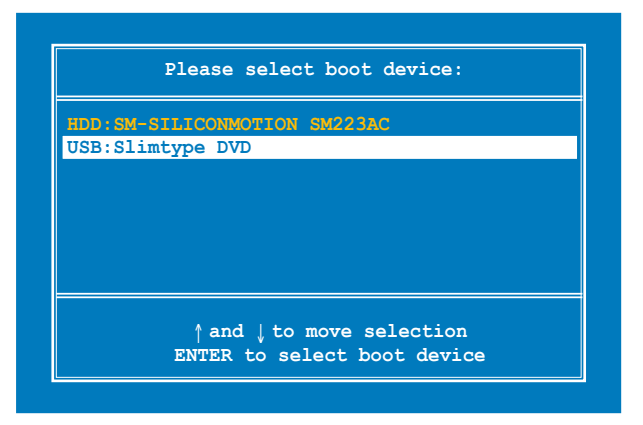

6. After the Windows® XP installation screen appears. Delete any existing partitions.

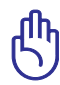

You will lose all your data after deleting all existing disk partitions. Ensure to back up your important data before installing Windows® XP to your Eee PC.

- 7. Press <Enter> and select **Format the partition using the NTFS file system** to start the Windows® XP OS setup.
- 8. Follow the on-screen instructions to complete the installation process.
- 9. After the Windows® XP OS installation is completed. Restart the system and press **<F2>** on bootup to enter the BIOS setup. Go to **Advanced** and set **OS Installation** back to [Finished].
- 10. Press **<F10>** to save the configuration and reboot the system.
- 11. After entering Windows, insert the Support CD to the USB DVD/CD-ROM and click **InstAll - Drivers Installation Wizard** to install all drivers.

# **Support CD information**

The support CD that comes with the Eee PC package contains the drivers, software applications, and utilities that you can install to avail all the features.

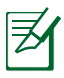

All the following screens appear only in the Windows® XP SP2 environment.

## **Running the support CD**

Insert the support CD in the external optical drive. The CD automatically displays the Drivers menu if Autorun is enabled in your computer.

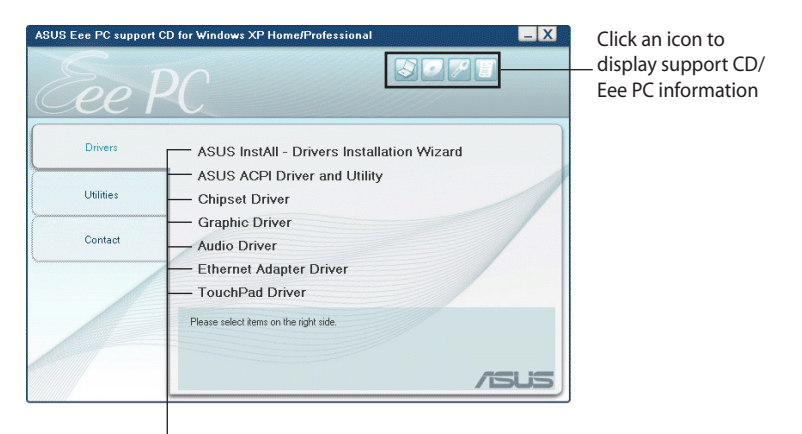

Click an item to install

If Autorun is NOT enabled in your computer, browse the contents of the support CD to locate the file ASSETUP.EXE from the BIN folder. Double-click the ASSETUP. File to run the CD.

### **Drivers menu**

The Drivers menu shows available device drivers when the system detects installed devices. Install the necessary drivers to activate the devices.

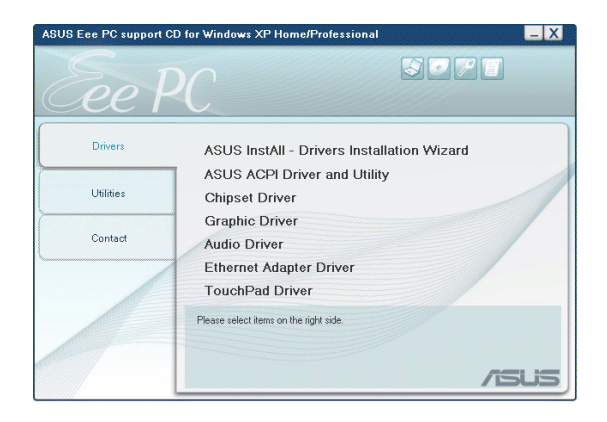

### **ASUS InstAll - Drivers Installation Wizard**

Installs all the drivers.

### **ASUS ACPI Driver and Utility**

Installs ASUS ACPI driver before all the drivers if you are not using InstAll Wizard.

#### **Chipset Driver**

Installs the chipset driver.

#### **Graphic Driver**

Installs the Graphic driver.

### **Audio Driver**

Installs the audio driver.

#### **Ethernet Adapter Driver**

Installs the Ethernet adapter driver.

### **TouchPad Driver**

Installs the touchpad driver.

### **Utilities menu**

The Utilities menu shows the applications that the Eee PC supports.

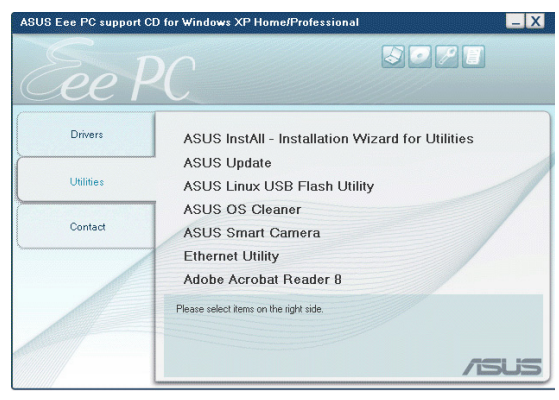

### **ASUS InstAll - Installation Wizard for Utilities**

Installs all the utilities.

### **ASUS Update**

The ASUS Update utility allows you to update the Eee PC BIOS in the Windows® environment. This utility requires an Internet connection either through a network or an Internet Service Provider (ISP).

### **ASUS Linux USB Flash Utility**

Makes a USB bootable disk with Linux system image for Eee PC system recovery.

### **ASUS OS Cleaner**

Installs ASUS OS cleaner application.

### **ASUS Smart Camera**

Installs ASUS Smart Camera.

### **Ethernet Utility**

Installs the Ethernet utility.

### **ADOBE Acrobat Reader**

Installs the Adobe® Acrobat® Reader that allows you to open, view, and print documents in Portable Document Format (PDF).

## **Contact**

Click the Contact tab to display the ASUS contact information.

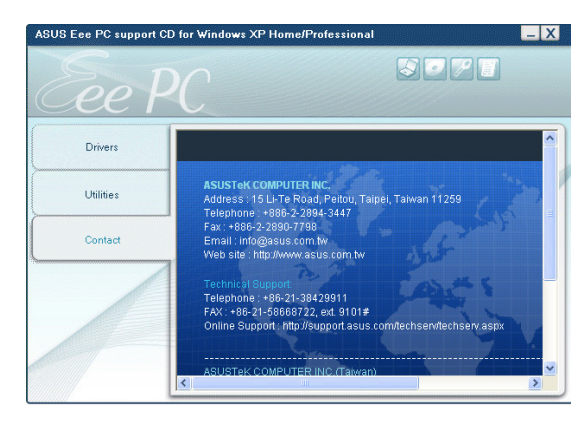

## **Other information**

The icons on the top right corner of the screen provide additional information on the Eee PC and the contents of the support CD. Click an icon to display the specified information.

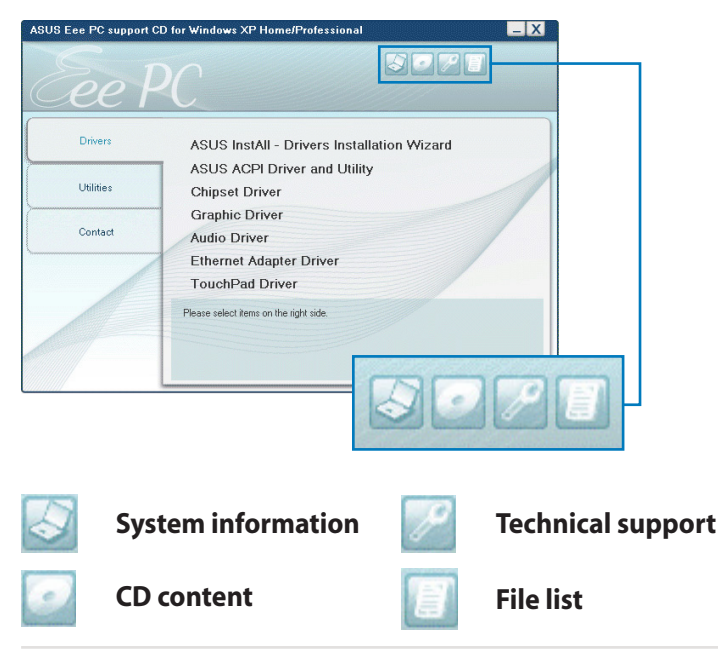

ASUS Eee PC 6-7

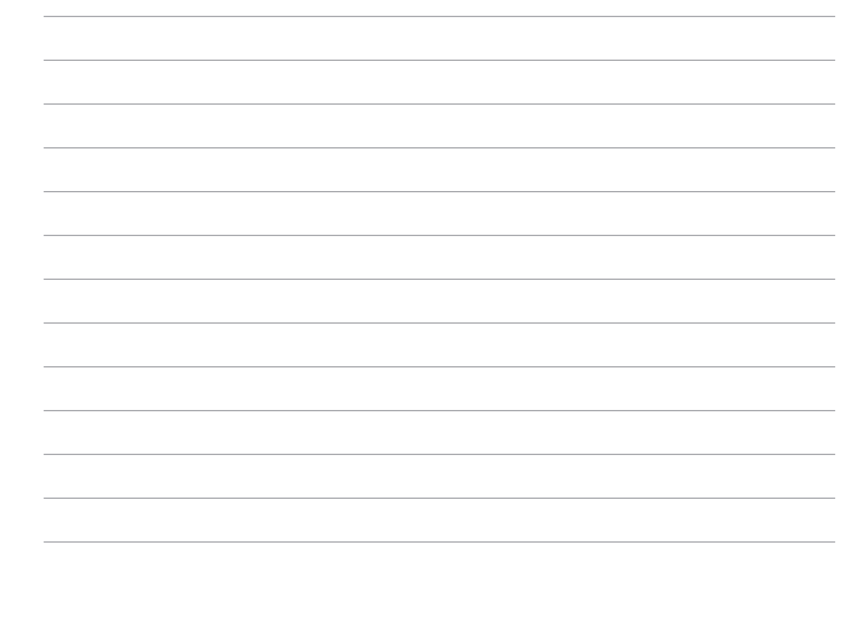

**Trademark Statements Qualified Vendor List Declarations and Safety Statements GNU General Public License Copyright Information Limitation of Liability Service and Support**

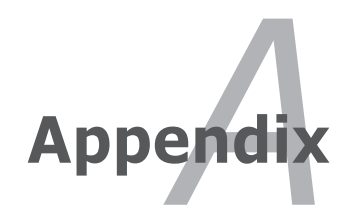

## **Trademark Statements**

Google Talk service and its logos are trademarks of Google Inc.. GroupWise service and its logos are trademarks of Novell Inc.. MSN service and its logos are trademarks of Microsoft Corporation. QQ service and its logos are trademarks of Tencent Inc.. Yahoo! service and its logos are trademarks of Yahoo! Inc..

All other services and logos are either trademarks or registered trademarks of their respective owners.

# **Qualified Vendor List**

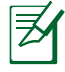

The Linux-based Eee PC may not support all PC peripherals. Visit our ASUS website for the latest qualified vendor list before you purchase peripherals for your Eee PC.

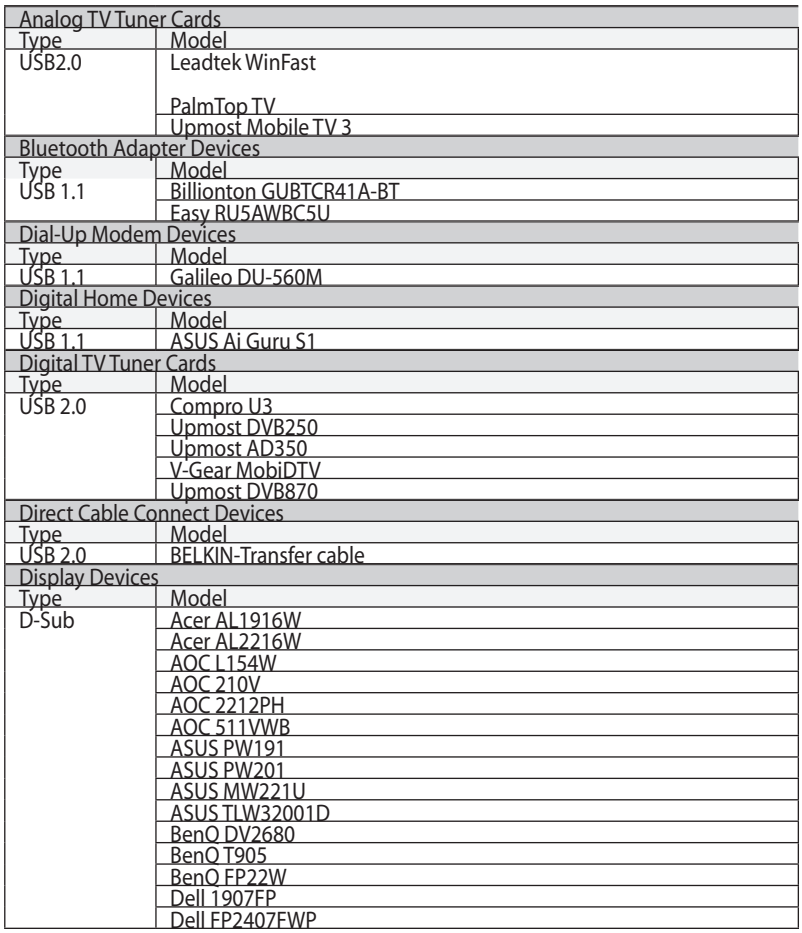

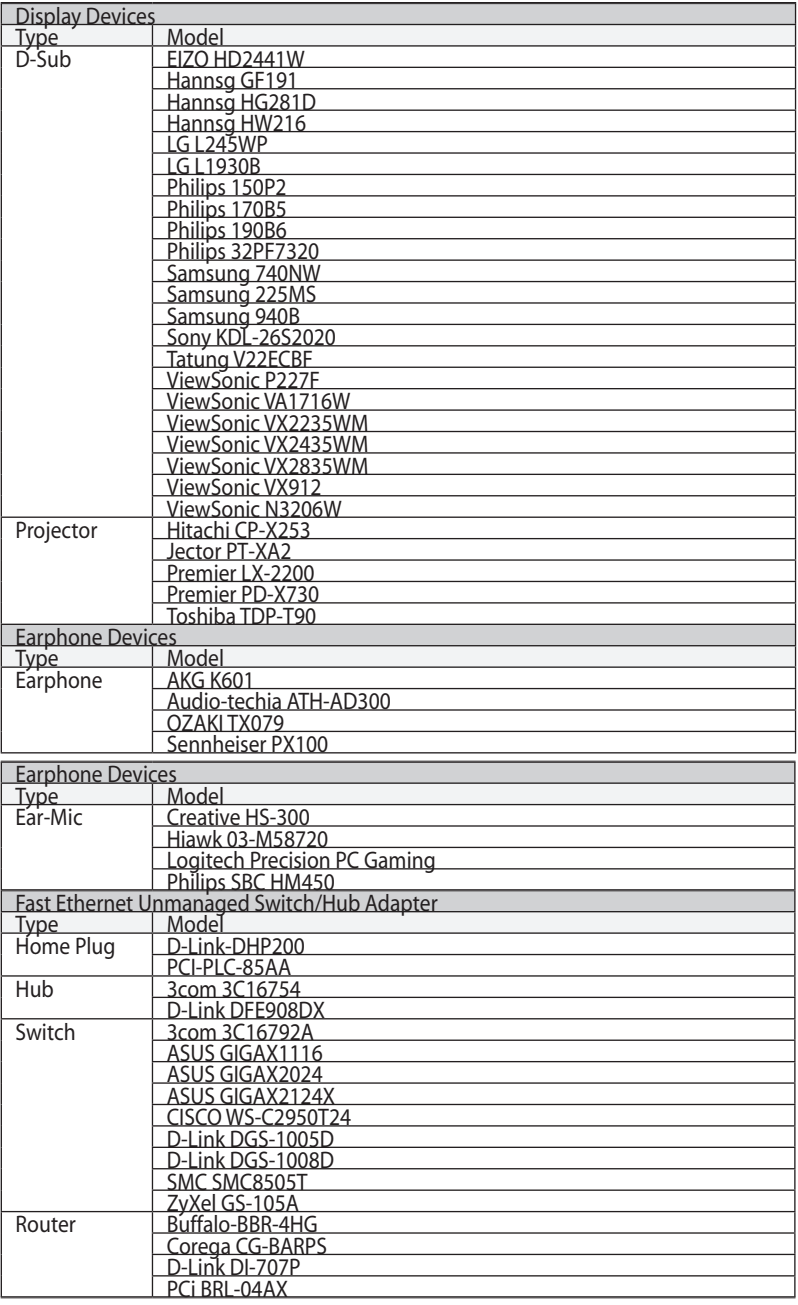

I